#### GeneticistAssistant<sup>™</sup> **NGS Interpretative Workbench**

## Registration Renewal Guide

..... ,,,,,,, ,,,,,,,

,,,,,

SoftGenetics, LLC ∙100 Oakwood Ave, Suite 350,State College, PA 16803 ∙ 1-888-791-1270 ∙ www.softgenetics.com

### Register the LSM

- Open License Server Manager from the Icon Tray by clicking on LSM icon in System Tray
	-
- In the LSM window that opens, click Register

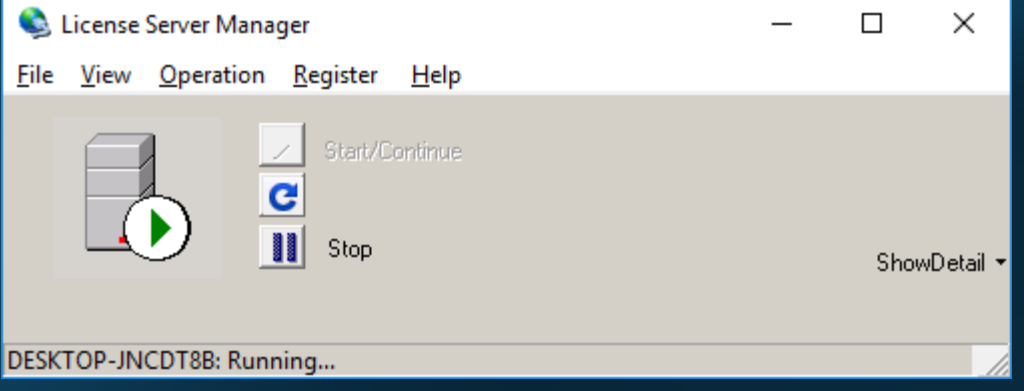

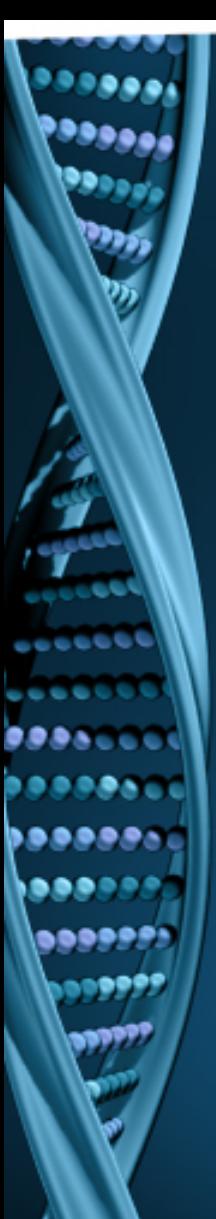

#### Register the LSM

• Select "Geneticist Assistant" as Register Product Name.

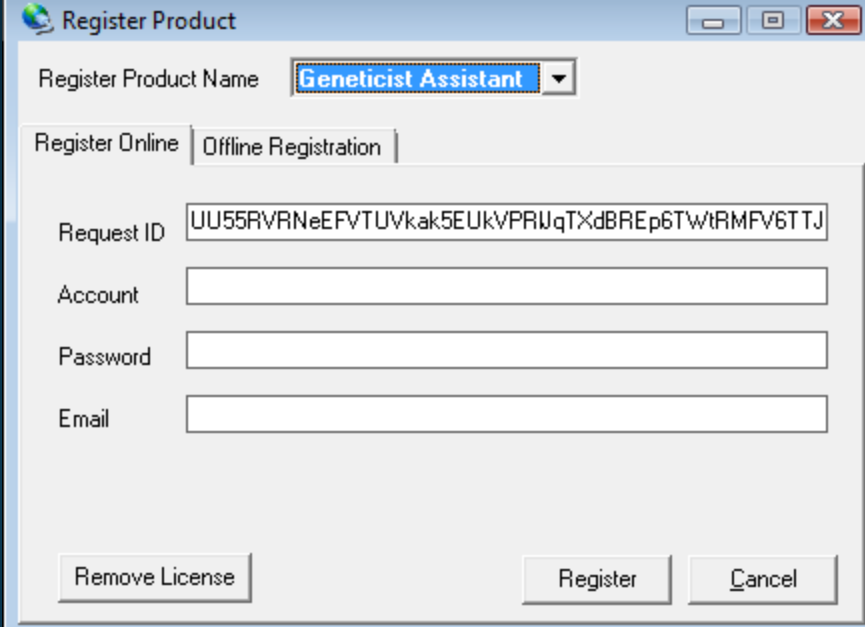

• Input your Account, Password and Email and click Register

# Register the LSM

• You will be prompted with a message to restart License Server Manager for the changes to take effect, followed by a successful registration message

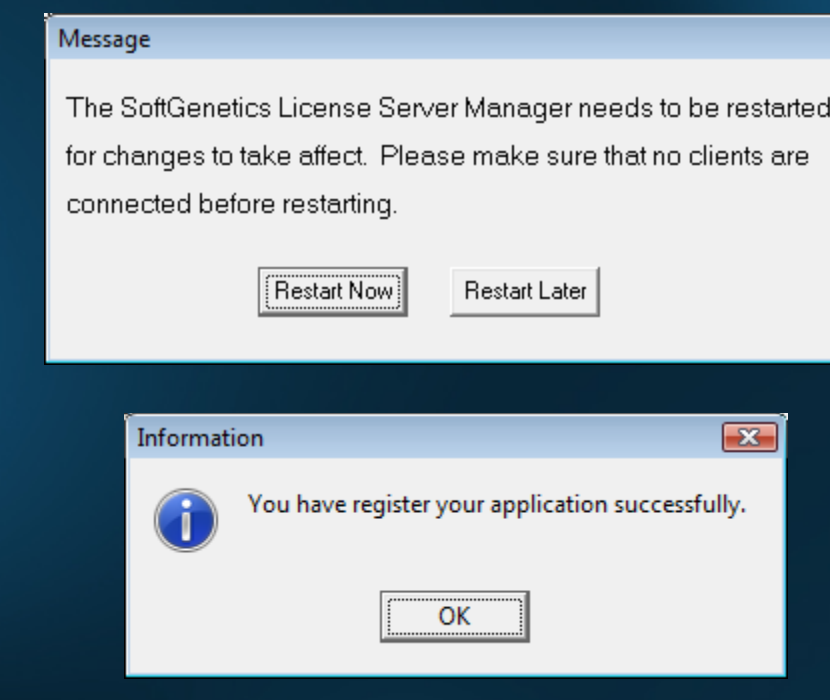

### Offline Registration

• If the LSM is unable to connect to the server online, you will receive the message below, indicating the offline registration must be used

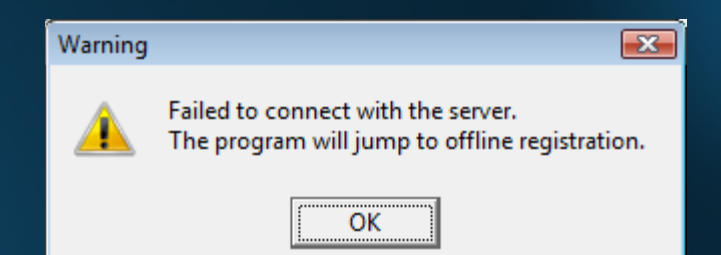

• Click OK

#### Offline Registration

• To proceed with offline registration, copy and paste the Request ID from the "Register Online" tab into an email and send to tech\_support@softgenetics.com

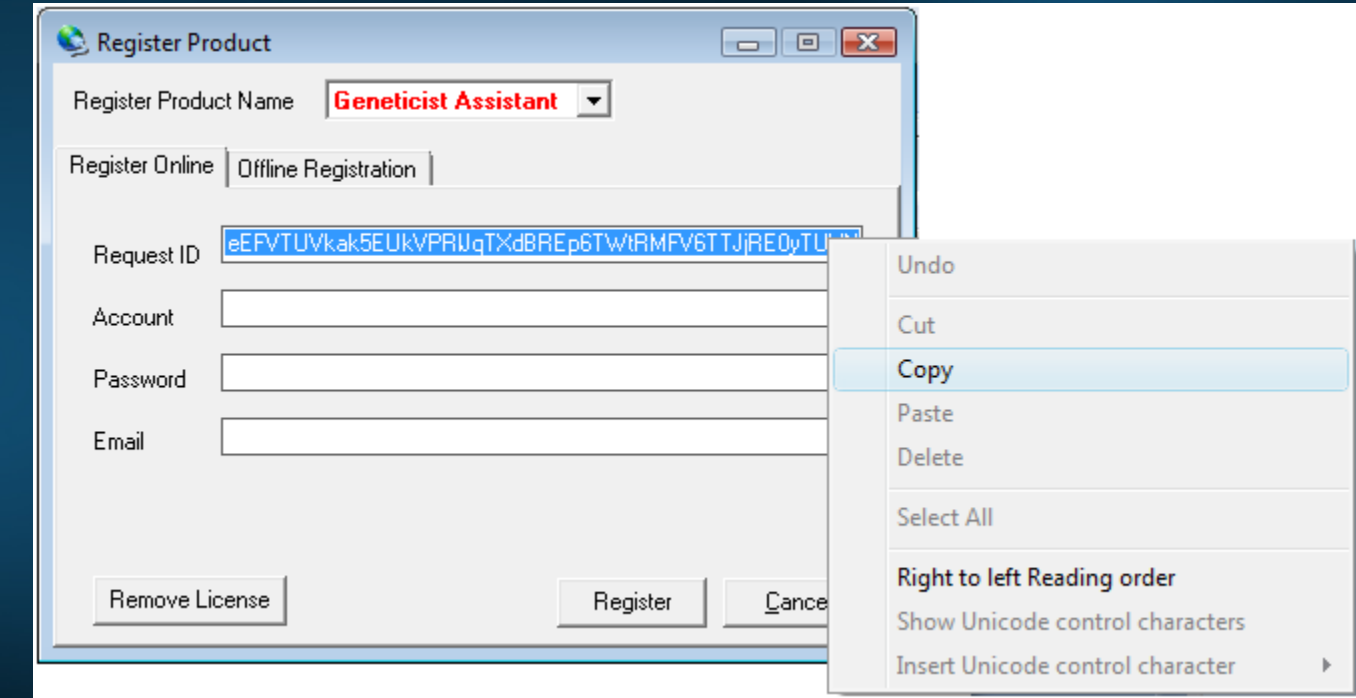

## Offline Registration

- You will receive an email response with a registration ID
- Copy and paste the Registration ID into the field on the "Offline Registration" tab and click Register.

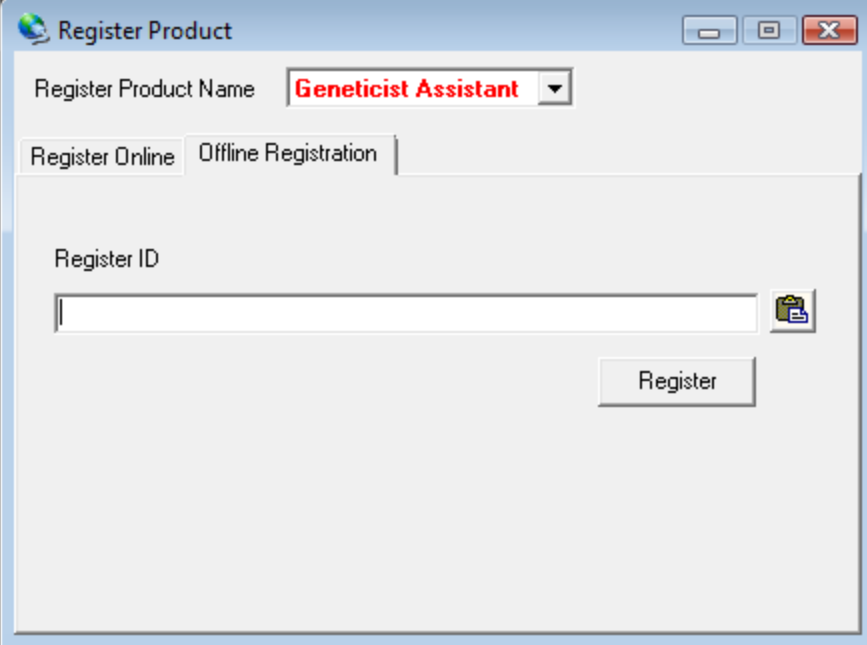

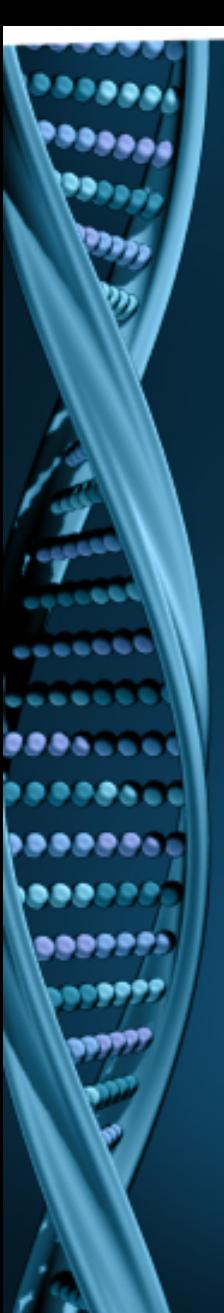

### Need Assistance?

Call or Email SoftGenetics 1-888-791-1270 or 814-237-9340 tech\_support@softgenetics.com